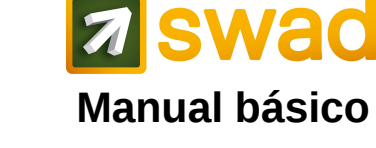

Antonio Cañas Vargas, 4 de enero de 2015

## **Cómo entrar (OpenSWAD)**

1.<https://openswad.org/>

2. @apodo o email o ID/DNI/cédula Si nunca ha usado OpenSWAD, pruebe a entrar sin contraseña. Si no existe la cuenta de usuario, cree una nueva en PERFIL > Cuenta.

# **Cómo entrar (UGR, España)**

*Opción 1 (por acceso identificado UGR)*

1.<https://oficinavirtual.ugr.es/>

2. DNI + PIN/contraseña UGR

3. Seleccione P.R.A.D.O. > SWAD No se pide contraseña de SWAD

*Opción 2 (directamente en swad.ugr.es)*

#### 1. https://swad.ugr.es/

2. @apodo o email o DNI + contraseña (¡no el PIN/contraseña de acceso identificado, sino la que fijó en SWAD!) Si nunca ha usado SWAD en la UGR, pruebe a entrar con su DNI y sin contraseña. Si no existe la cuenta de usuario, puede crear una nueva en PERFIL > Cuenta.

# **Cómo entrar (UNA, Paraguay)**

1.<http://www.cevuna.una.py/swad/>

2. @apodo o email o cédula + contraseña Si nunca ha usado SWAD, pruebe a entrar con su cédula y sin contraseña.

# **ID (DNI / cédula / pasaporte)**

El ID sólo puede contener letras y números. En PERFIL > Cuenta usted puede introducir hasta 3 versiones de su ID (por ejemplo DNI español con letra final, DNI español sin letra final, pasaporte). En el caso de países como España, donde se usa indistintamente el DNI con letra final o sin ella, le recomendamos que introduzca ambas versiones.

## **Si olvida su contraseña**

1. Pulse en PERFIL > Sesión > He olvidado mi contraseña. Se enviará una nueva a su correo (importante poner correo correcto en PERFIL > Cuenta). 2. Si 1 falla: entre por acceso identificado > P.R.A.D.O. > SWAD (sólo para UGR). Ponga un correo correcto en PERFIL > Cuenta.

3. Si 2 falla: pida a un administrador (USUARIOS > Administradores) una nueva contraseña. Ponga un correo correcto en PERFIL > Cuenta.

# **Más sobre la contraseña**

Cambie su contraseña cuando quiera

(PERFIL > Cuenta > Cambiar contraseña).

- · 8 o más caracteres, no sólo dígitos
- · No use palabras conocidas.
- · Combine mayúsc., minúsc., números...
- · Puede usar una frase sin espacios, fácil
- de recordar, difícil de adivinar por otros.
- · No diga su contraseña a nadie.

# **@apodo**

Se cambia en PERFIL > Cuenta. Podemos usar @apodo, en lugar del ID, para:

- · Acceso a la plataforma
- · Envío de mensajes
- · Control de asistencia con códigos QR

# **Correo electrónico**

Es importante escribir una dirección correcta en PERFIL > Cuenta. Se recomienda el correo institucional (si se dispone de él) en lugar de hotmail, gmail, etc., para poder recibir notificaciones.

## **Ficha personal**

Los datos personales los rellena cada usuario en PERFIL > Ficha.

· En algunas asignaturas los estudiantes disponen de una ficha personalizada en EVALUACIÓN > Ficha.

## **Foto**

· Se envía un .jpg en PERFIL > Ficha > Cambiar foto.

· Los estudiantes tienen que enviar su foto digital. Para profesores no es obligatorio, pero sí recomendable.

· Un sistema automático detecta el rostro. La imagen debe ser **frontal**. Debe tener **fondo blanco o claro**. Si falla, pruebe con otra foto.

# **Disco personal virtual**

Cada usuario dispone de almacenamiento privado en PERFIL > Maletín.

- Según su rol, podrá copiar-pegar a/desde: · ASIGNATURA > Documentos
- · ASIGNATURA > Compartidos
- · EVALUACIÓN > Trabajos
- 
- · EVALUACIÓN > Calificaciones

## **Seleccionar asignatura**

· Para acceder rápidamente a sus asignaturas: menú desplegable de la parte superior central.

· Para acceder a otras asignaturas: Buscar (arriba a la izquierda), o bien a través de los menús de las pestañas PLATAFORMA, PAÍS, INSTITUCIÓN, CENTRO, TITULACIÓN.

#### OpenSWAD:<https://openswad.org/> UGR:<https://swad.ugr.es/> UNA:<http://www.cevuna.una.py/swad/>

#### **Crear nueva institución**

1. Seleccione el país.

2. Cree la institución (universidad, instituto, etc.) en PAÍS > Instituciones > Editar.

## **Crear nuevo centro**

1. Seleccione la institución.

2. Cree el centro (facultad, escuela, etc.) en INSTITUCIÓN > Centros > Editar.

### **Crear nueva titulación**

1. Seleccione el centro.

2. Cree la titulación (carrera, grado, etc.) en CENTRO > Titulaciones > Editar.

3. Opcionalmente puede solicitar ser administrador de la titulación escribiendo un correo electrónico al administrador de la plataforma [\(webmaster@openswad.org](mailto:webmaster@openswad.org) en OpenSWAD, [sctecnico@ugr.es](mailto:sctecnico@ugr.es) en UGR, [cevuna@rec.una.py](mailto:cevuna@rec.una.py) en UNA).

## **Crear nueva asignatura**

1. Seleccione la titulación.

2. Cree la asignatura en TITULACIÓN > Asignaturas > Editar.

## **Solicitar inscripción en asignatura**

1. Vaya a la asignatura

2. Solicite su inscripción en USUARIOS > Inscribirme seleccionando el rol

deseado (estudiante o profesor).

3. Si ya hay profesores en la asignatura, pídales personalmente que confirmen su solicitud.

4. Espere confirmación.

#### **Apuntarse a grupos**

· Con el candado **cerrado**, los profesores pueden apuntar a los estudiantes en ese grupo (USUARIOS > Administrar).

· Con el candado **abierto**, los estudiantes también pueden apuntarse en USUARIOS > Grupos.

· Cada profesor debe apuntarse a sus grupos en USUARIOS > Grupos.

# **Listar usuarios**

En la pestaña USUARIOS podemos mostrar orlas, listas y fichas de estudiantes, profesores y administradores.

## **Documentos**

· El material de la asignatura (dispositivas, documentos, etc.) suele estar en ASIGNATURA > Documentos (sólo

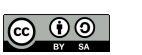

editable por profesores pulsando en la carpeta amarilla con un **+**).

#### · A veces está en ASIGNATURA >

Compartidos (editable por profesores y estudiantes), donde los estudiantes pueden enviar archivos visibles por otros estudiantes.

· En algunas asignaturas hay documentos y archivos comunes para grupos.

# **Actividades y trabajos**

· En EVALUACIÓN > Actividades los profesores pueden describir actividades a realizar por los estudiantes.

· En algunas actividades, el estudiante puede enviar archivos a una carpeta fijada por los profesores, dentro de un rango de fechas. Se pueden enviar desde

EVALUACIÓN > Actividades o desde EVALUACIÓN > Trabajos, pulsando en la carpeta amarilla con un **+**.

· En EVALUACIÓN > Trabajos hay dos carpetas:

· En **actividades** se enviarán los archivos relacionados con las actividades indicadas por los profesores en EVALUACIÓN > Actividades, con restricción de plazos.

· En **(otros) trabajos** se podrían enviar otros archivos para los que los profesores no hayan previsto una carpeta específica, sin restricción de plazos.

· En EVALUACIÓN > Trabajos, el profesor puede ver y editar actividades y trabajos de los estudiantes.

#### **Calificaciones**

#### En EVALUACIÓN > Calificaciones:

· Los profesores pueden subir archivos de calificaciones con una tabla en **formato HTML** sin imágenes, generados, por ej., desde una hoja de cálculo, seleccionando la parte deseada de la tabla y guardándola como página web. La tabla puede tener **filas de cabecera y filas de pie**. Entre ellas debe haber **una única fila para cada estudiante**, conteniendo **la primera columna el ID (DNI/cédula/pasaporte)**. · El estudiante sólo verá una tabla con las filas de cabecera, seguidas por la fila con sus calificaciones, y por las filas de pie.

#### **Tests de autoevaluación**

Es posible crear preguntas de test (EVALUACIÓN > Test > Editar) para que los estudiantes las usen como autoevaluación (EVALUACIÓN > Test). Se pueden exportar / importar tests entre asignaturas.

# **Control de asistencia a clase**

En USUARIOS > Asistencia los profesores pueden pasar lista. El profesor tiene que crear un evento de asistencia cada vez que quiera pasar lista, y podrá pasar lista:

- · Marcando cada estudiante a mano.
- · Usando la app SWADroid: cada

estudiante muestra su código QR (en pantalla o papel) al profesor y éste los escanea con el móvil. El código QR de cada usuario está en PERFIL > Cuenta, en USUARIOS > Asistencia, o en SWADroid > Usuarios > Generar código QR.

Estudiantes y profesores pueden añadir comentarios en cada evento.

### **Comunicarse en SWAD**

#### *Foros*

Para discutir asuntos de interés (MENSAJES > Foros), seleccione el foro adecuado:

- · *General*: temas fuera del ámbito del resto de foros
- · *SWAD*: cuestiones sobre el funcionamiento de SWAD
- *· Institución: asuntos académicos o de gestión dentro de la universidad*
- · *Centro*: asuntos del centro
- · *Titulación*: asuntos de la titulación
- *· Asignatura*: cuestiones concretas de la asignatura, tutorías, etc.

#### *Chat*

Para discutir en tiempo real (MENSAJES > Chat).

· Es necesario tener instalado Java <http://www.java.com/es/download/>y configurarlo para que admita la dirección del servidor [\(https://swad.ugr.es/,](https://swad.ugr.es/) <https://www.cevuna.una.py/>o [https://openswad.org/\)](https://openswad.org/) · Para clases virtuales o tutorías en grupo.

· Es conveniente acordar una cita para que los implicados entren al chat.

· La ventaja de este chat es que usa nombres reales y fotografías.

#### *Mensajería interna*

Similar al correo electrónico (MENSAJES > Redactar) .

· Si los destinatarios comparten asignatura con el emisor, se seleccionan de una lista. · Si no, es necesario conocer @apodos. · En MENSAJES > Enviados queda constancia de si cada destinatario ha

abierto el mensaje. · En MENSAJES > Recibidos queda

constancia de los mensajes respondidos.

#### **Estadísticas**

En la pestaña ESTADÍSTICAS hay varias opciones para ver los accesos por usuario, día, hora, semana, etc.

#### **Encuestas**

En ESTADÍSTICAS > Encuestas podemos crear encuestas anónimas para

estudiantes o profesores.

#### **Notificaciones**

Hay tres formas de evitar entrar en SWAD constantemente para saber si tenemos nuevos avisos, convocatorias, etc.:

#### 1. Activar el envío de **notificaciones** (PERFIL > Preferencias)

Nos llegarán al correo electrónico (siempre que el dominio de nuestro correo indicado en PERFIL > Cuenta se encuentre dentro de la lista PLATAFORMA > Dominios).

2. Usar **SWADroid** (aplicación para móviles y tabletas Android): [https://play.google.com/store/apps/details?](https://play.google.com/store/apps/details?id=es.ugr.swad.swadroid) [id=es.ugr.swad.swadroid](https://play.google.com/store/apps/details?id=es.ugr.swad.swadroid)

3. Usar lectores de fuentes web (por ej. Marcadores dinámicos, Google Reader), ya que hay un canal **RSS** por asignatura.

## **SÓLO PARA PROFESORES:**

### **Crear grupos**

· Primero cree **tipos de grupo** (USUARIOS

> Grupos > Editar). Ejemplos: *Teoría*, *Prácticas*, *Laboratorio*, *Seminarios*.

Indique tipo de adscripción:

· Obligatoria o voluntaria · Única o múltiple

· Una vez creados los tipos de grupo, cree

**grupos** (USUARIOS > Grupos >

Editar). Ejemplos: *A*, *B*, *1*, *2*, *Lunes 13- 15h*. Puede poner un límite al número de estudiantes. Puede abrir grupos para que se apunten los estudiantes. Puede crear zonas de archivos para grupos.

#### **Inscribir estudiantes**

- 1. Vaya a la asignatura.
- 2. Opcionalmente, cree grupos (USUARIOS
- > Grupos > Editar) y apúntese
- (USUARIOS > Grupos).

3. Añada estudiantes en USUARIOS > Administrar.

· Si se ha entrado por P.R.A.D.O. (sólo UGR), seleccione opción *a)* en paso 1.

· Si se ha entrado directamente,

seleccione opción *b)* en paso 1.

4. Compruebe solicitudes pendientes en USUARIOS > Solicitudes.

### **SÓLO PARA ADMINISTRADORES:**

#### **Crear o modificar asignaturas**

1. Vaya a la titulación.

2. Cambie rol a *Administrador* o *Superusuario* en PERFIL > Sesión o arriba a la derecha, delante de su nombre. 3. Cree o modifique asignaturas en TITULACIÓN > Asignaturas > Editar.

#### **Inscribir profesores**

- 1. Vaya a la asignatura.
- 2. Compruebe solicitudes pendientes en
- USUARIOS > Solicitudes.

3. Añada profesores en USUARIOS > Administrar.